## **Human Protocols Viewing Approved Protocols**

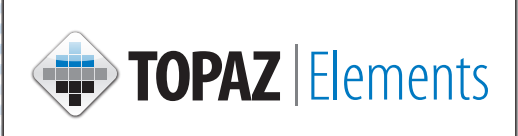

- 1. Click Human Protocols on the Compliance  $\mathbb{R}$  menu.
- 
- 2. Click Open Approved Protocol from the Protocols menu items.
- 3. Click  $\ddot{q}$  in the upper right corner to filter the protocols on the grid.
- 4. Click Create New Filter and choose a filter option form the drop-down list. Either populate this field or choose a secondary text box or drop-down item.
- 5. Click from the following options on the filter toolbar:
	- » Apply Filter to Grid
	- » Add Conditions to Filter
	- » Delete Filters
	- » Delete Filter Conditions
	- $\triangleright$   $\blacksquare$  Save Filter
- 6. Click on the appropriate Approved Protocol.
	- » Print the Approved Protocol by clicking on the checkbox to the left of the protocol grid.
	- $\triangleright$  Click on Select Reports  $\left\lfloor \frac{1}{n} \right\rfloor$  and choose Protocol Detail Report.